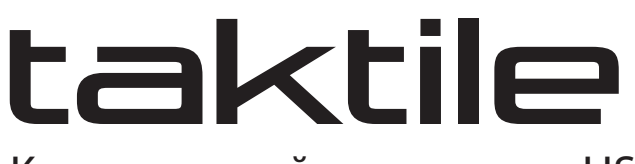

Клавиатурный контроллер USB

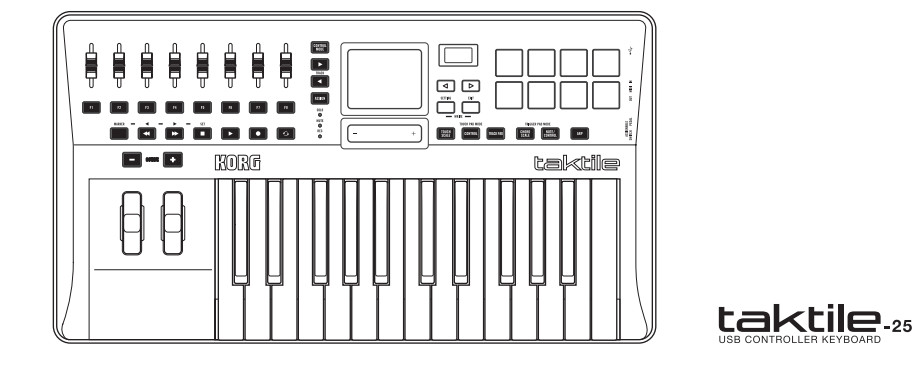

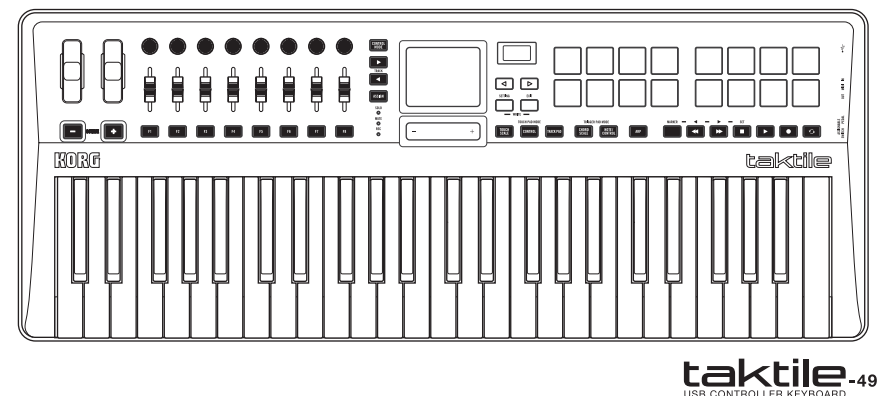

**Руководство пользователя**

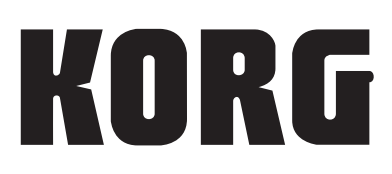

# **Техника безопасности**

#### **Расположение**

Для предотвращения выхода из строя прибора не эксплуатируйте и не храните его в местах, где он может быть подвергнут:

- Воздействию прямых солнечных лучей;
- Экстремальным температурам или влажности;
- Попаданию пыли или грязи;
- Интенсивной вибрации;
- Воздействию сильных магнитных полей.

### **Питание**

Если прибор не используется, выключайте его питание. Запрещается использовать сетевой адаптер в сетях с напряжением, отличным от указанного в спецификациях.

## **Интерференция**

Для того чтобы избежать наводок, располагайте теле- и радиоприемники на возможно большем расстоянии от прибора.

#### **Эксплуатация**

Не прикладывайте чрезмерных усилий при манипуляциях с регуляторами прибора. Это может привести к выходу их из строя.

### **Уход**

Поверхность прибора протирайте чистой сухой материей. Запрещается использование растворителей и полиролей.

#### **Руководство пользователя**

После прочтения руководства не выбрасывайте его и при необходимости используйте в качестве справочника.

#### **Попадание инородных тел внутрь корпуса**

Не располагайте рядом с прибором емкости с жидкостью. Попадание влаги внутрь прибора может привести к поломке, возгоранию или поражению электрическим током. Не допускайте попадания внутрь корпуса прибора посторонних металлических предметов. Если это все же произошло, немедленно отключите питание прибора, вынув сетевой адаптер из розетки. Затем обратитесь к местному дилеру или в магазин, в котором был приобретен данный прибор.

## **Утилизация**

Данное изделие, его упаковка и батареи должны утилизироваться отдельно от домашних отходов согласно принятому в конкретной стране законодательству.

## **Важное замечание**

Изделия KORG разработаны согласно точным спецификациям и требованиям по напряжению для соответствующей страны. Эти изделия имеют гарантию дистрибьютера KORG только в стране покупки. Все изделия KORG, не имеющие гарантийной квитанции или серийного номера, освобождаются от гарантийных обязательств и технического обслуживания со стороны производителя/дистрибьютера. Это требование необходимо для защиты прав потребителя и его безопасности.

Внесение в схему прибора несанкционированных изменений и модификаций может привести к потере права эксплуатации соответствующего оборудования.

*\* Все названия компаний, изделий, форматов, и т.д. являются торговыми марками или зарегистрированными торговыми марками соответствующих собственников.*

# **Устройство taktile**

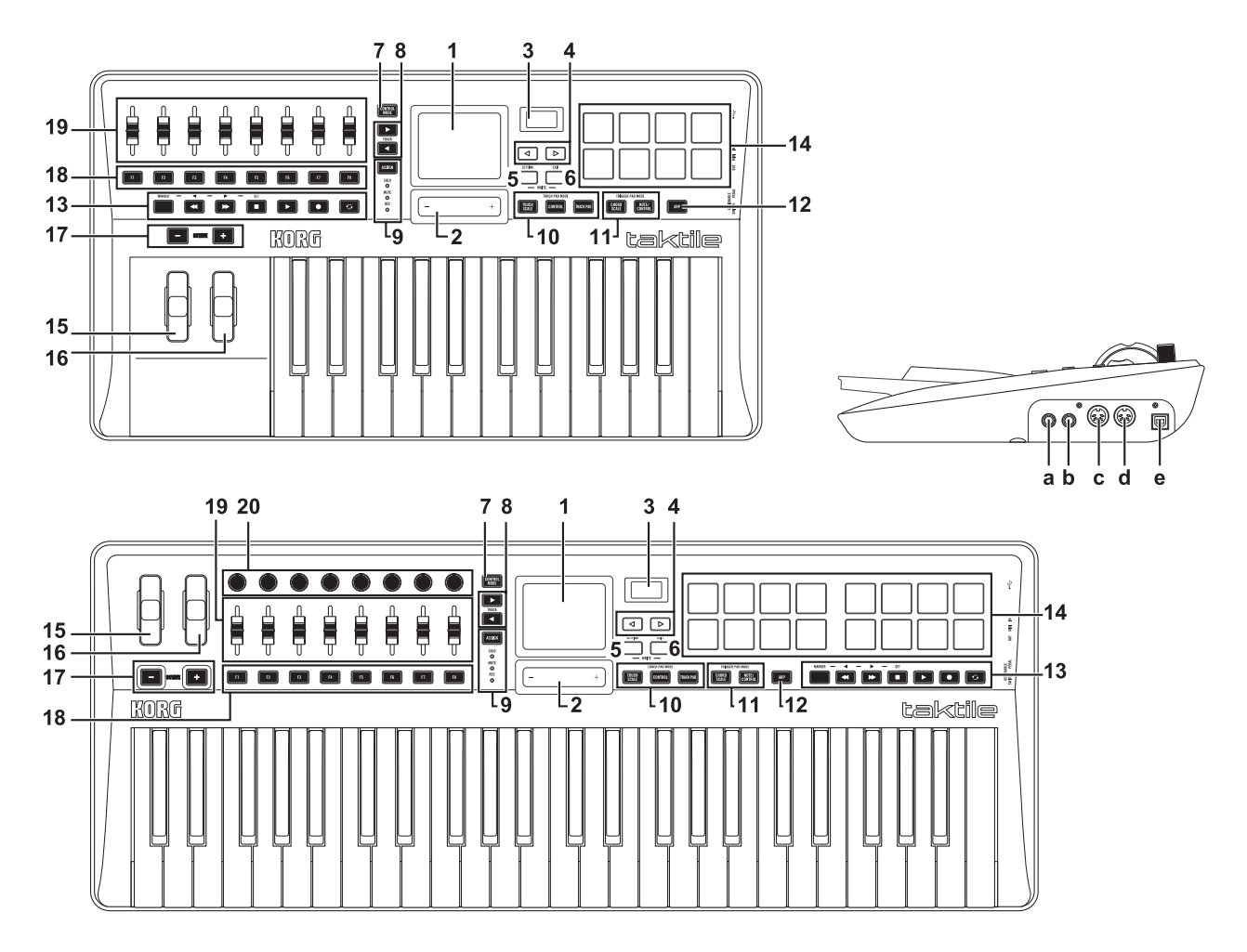

- 1. Сенсорная панель
- 2. Слайдер Value
- 3. Дисплей
- 4. Кнопки переключения страниц
- 5. Кнопка SETTING
- 6. Кнопка EXIT
- 7. Кнопка CONTROL MODE
- 8. Кнопки переключения треков (TRACK)
- 9. Кнопка/индикатор ASSIGN
- 10. Кнопки TOUCH PAD MODE
- 11. Кнопки TRIGGER PAD MODE
- 12. Кнопка ARP
- 13. Кнопки транспорта
- 14. Триггерный пэд
- 15. Колесо высоты тона
- 16. Колесо модуляции
- 17. Кнопки OCTAVE +/-
- 18. Кнопки F1 F8
- 19. Слайдеры
- 20. Регуляторы (только в taktile49)
	- a. Разъем ASSIGNABLE SWITCH
	- b. Разъем ASSIGNABLE PEDAL
	- с. Разъем MIDI OUT
	- d. Разъем MIDI IN
	- е. Порт USB (тип В)

# Список строев

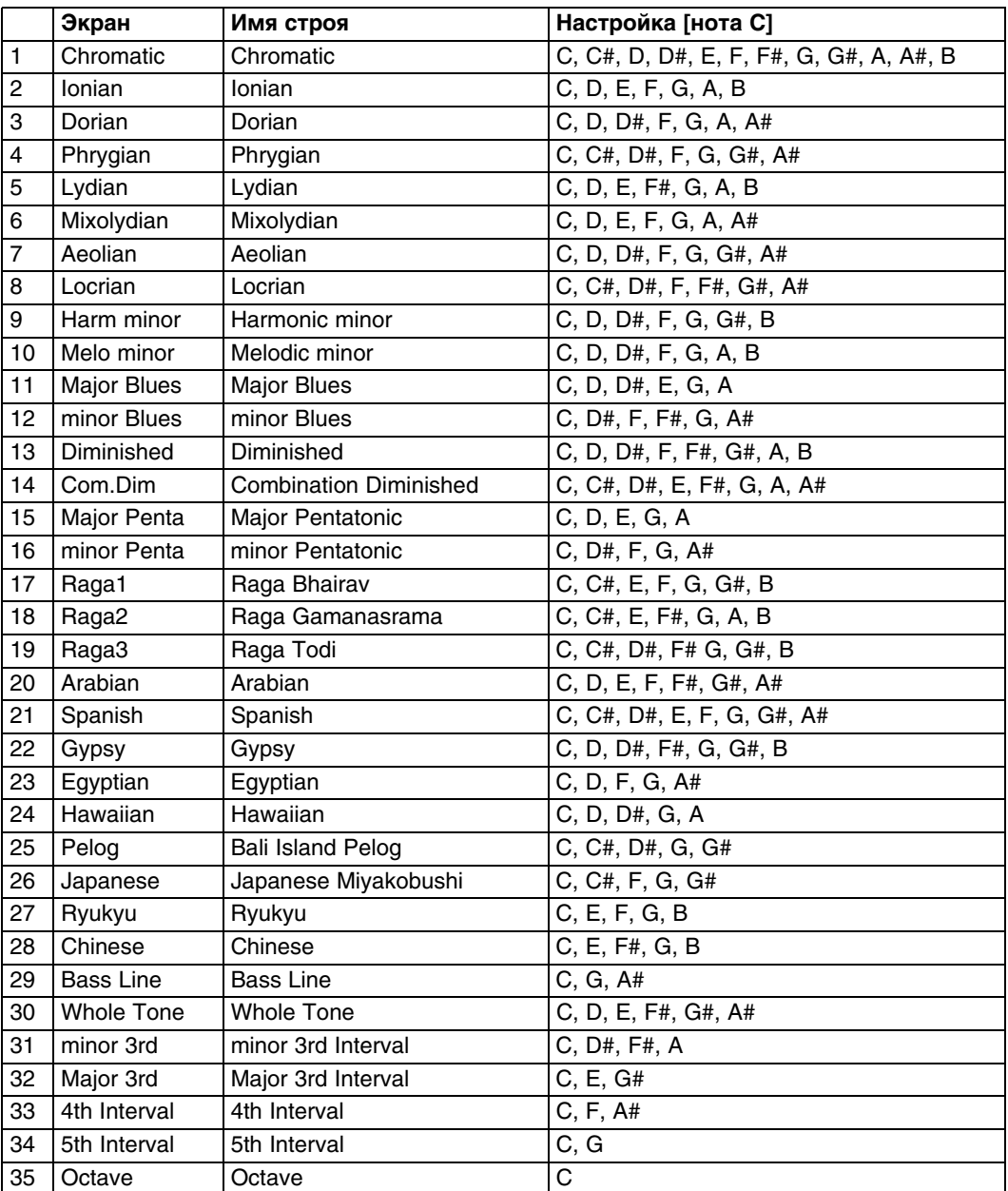

# **Введение**

Благодарим за приобретение Korg taktile, клавиатурного контроллера USB. Чтобы ознакомиться со всеми функциями устройства, внимательно прочтите данное руководство пользователя и всегда храните его под рукой.

# **Коммутация**

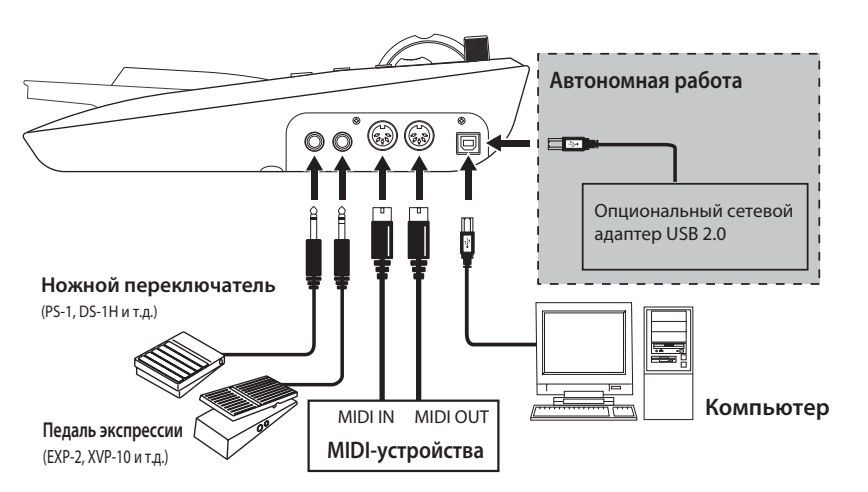

- *\* При первом подключении устройства к компьютеру под управлением Windows входящий в комплект операционной системы драйвер установится автоматически.*
- *\* Разъемы MIDI IN/OUT можно использовать в качестве MIDI-интерфейса для компьютера.*
- *\* При включении питания устройства полярность опционального ножного переключателя определяется автоматически, поэтому его необходимо коммутировать до включения питания. В процессе загрузки устройства манипулировать ножным переключателем не рекомендуется.*
- *\* Стандартный драйвер USB-MIDI, входящий в состав ОС Windows, не позволяет использовать taktile одновременно с несколькими приложениями. Чтобы это стало возможным, необходимо установить драйвер KORG USB-MIDI, который можно загрузить с веб-сайта Korg.*
- *\* При подключении taktile через хаб USB для обеспечения его питания может не хватить мощности. В этом случае подключите taktile непосредственно к порту USB компьютера.*
- *\* Используйте только прилагаемый кабель USB.*

# **Автономная работа**

Для питания устройства при автономной работе без компьютера используйте опциональный блок питания, удовлетворяющий стандартам USB (5 В / 550 мА или выше постоянного тока).

При манипуляциях с контроллерами устройства соответствующие MIDI-сообщения передаются через разъем MIDI OUT.

- *\* Сетевой адаптер должен соответствовать стандартам USB2.0, однако даже в этом случае его штатное функционирование не гарантируется.*
- *\* При работе от сетевого адаптера использовать устройство для управления программой DAW невозможно.*

# **Основные операции**

## **1. Включение питания**

Устройство не оборудовано выключателем питания. Питание включается при подсоединении устройства кабелем USB к порту USB компьютера или к сетевому адаптеру USB.

### **Выключение питания**

Питание выключается при отсоединении кабеля USB от компьютера или сетевого адаптера USB.

# **2. Работа с экраном**

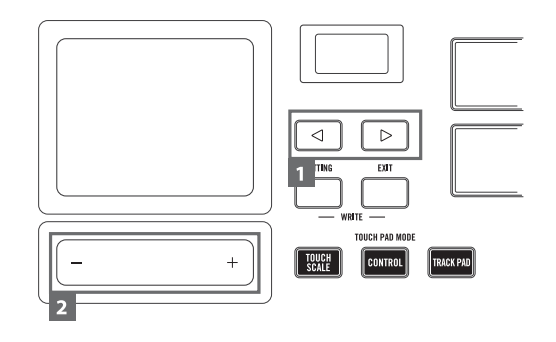

- **1. Выберите параметр кнопками переключения страниц.**
- **2. Определите значение параметра слайдером Value.** Нажмите на EXIT для перехода на исходный экран.

## **3. Использование слайдера Value**

При перемещении пальца по слайдеру значение изменяется непрерывно. Для пошагового изменения значения прикоснитесь к концу слайдера.

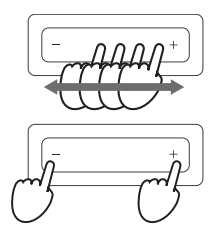

*\* Прикасаться к слайдеру допускается только пальцем. Запрещаются использование твердых или пишущих предметов, а также работа в перчатках.*

## **4. Использование сцен**

### **Понятие сцены**

Сценой называется набор установок taktile для управления программой, например, DAW. В память устройства taktile можно сохранить до 16 сцен. В taktile содержатся пресеты для поддержки наиболее распространенных программ, также возможно создавать свои установки сцен.

## **Выбор сцены**

Кнопками переключения страниц выберите параметр "Scene" и слайдером Value выберите необходимую сцену.

## **5. Порты MIDI**

## **KEYBOARD/CTRL, CTRL**

MIDI-сообщения любого контроллера, например, клавиатуры или пэда, можно подавать на выход taktile и использовать для управления внешним устройством.

### **DAW IN, DAW OUT**

Эти порты используются для управления программой DAW.

## **MIDI I/F IN, MIDI I/F OUT**

Эти порты используются в качестве MIDI-интерфейсов, например, при передаче MIDI-сообщений в компьютер с внешних MIDI-устройств или при управлении внешним MIDI-оборудованием с помощью компьютера.

*\* В системе Windows имя порта, например, " taktile-49" и "MIDIIN2(taktile-49)", не отображается. Однако эти порты обычно расположены в описанном выше порядке. Определите их соответствующим образом в программе. После установки драйвера KORG USB-MIDI имя MIDI-порта будет отображаться.*

# **Установки в программах DAW**

- *\* Для получения дополнительной информации см. документацию на используемую программу DAW.*
- *\* Если пресетные установки сцен taktile изменялись, возможны нарушения в функционировании оборудования.*

#### **Cubase**

- **1. Кнопками переключения страниц выберите параметр "Scene", и слайдером Value выберите "Cubase".**
- **2. В Cubase откройте окно "Device Setup" и добавьте Mackie Control к "Devices".**
- **3. Откройте добавленную страницу Mackie Control и определите порты DAW для taktile, которые будут использоваться для управления по протоколу Mackie Control.**
- **4. Откройте страницу "MIDI Port Setup" и снимите флажок "In 'All MIDI Inputs'" для портов DAW IN/OUT taktile.**

### **Digital Performer**

**1. Кнопками переключения страниц выберите параметр "Scene" и слайдером Value выберите "DP".**

#### **Установки "Audio MIDI Setup"**

- Выберите "Applications" —> "Utilities" —> "Audio MIDI Setup", чтобы открыть "MIDI Studio" и выполните команду "Add Device".
- Определите имя добавленного устройства. (например, taktile DP).
- Подключите добавленное устройство к taktile, как показано на рисунке.

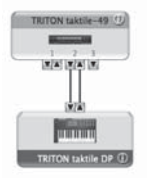

При использовании драйвера KORG USB-MIDI соедините порт INPUT/OUTPUT добавленного устройства с 'DAW IN" и 'DAW OUT".

**2. Откройте окно "Control Surface" в Digital Performer и выберите Mackie Control в "Driver" и "Unit".**

#### **3. Выберите порты "DAW IN/OUT" taktile в секции "MIDI".**

- *\* Для Digital Performer кнопка транспорта CYCLE включает/выключает функцию Memory Cycle. Однако даже если включить Memory Cycle, кнопка CYCLE загораться не будет.*
- *\* Для Digital Performer кнопка SET MARKER не функционирует.*

## **Live**

- **1. Кнопками переключения страниц выберите параметр "Scene", и слайдером Value выберите "Live".**
- **2. Откройте окно "Preferences" и выберите Mackie Control в секции "Control Surface".**
- **3. Определите порты DAW IN/OUT для taktile в секции "MIDI Input/Output", которые будут использоваться для управления по протоколу Mackie Control.**

## **GarageBand/Logic**

Загрузите плагин taktile Control Surface для GarageBand/Logic с веб-сайта Korg и установите его согласно прилагаемой документации.

## **Pro Tools**

- **1. Кнопками переключения страниц выберите параметр "Scene", и слайдером Value выберите "Pro Tools".**
- **2. Откройте окно "Peripherals" в Pro Tools и выберите HUI в секции "Type".**
- **3. Определите порты DAW IN/OUT для taktile в секциях "Source" и "Destination", которые будут использоваться для управления по протоколу HUI.**

## **SONAR**

- **1. Кнопками переключения страниц выберите параметр "Scene", и слайдером Value выберите "SONAR".**
- **2. Откройте окно "Preferences" в SONAR, отметьте порты KEYBOARD/CTRL, CTRL и DAW IN/OUT для taktile в секциях "Inputs" и "Outputs" страницы "Devices", затем нажмите на Apply.**
- **3. На странице "Control Surfaces" откройте диалоговое окно "Control Surface Settings" с кнопкой добавления панели управления, выберите "Mackie Control" в "Control Surface" и порты DAW IN/OUT для taktile в секциях "Input Port" и "Output Port".**

### **Остальные программы**

- **1. Кнопками переключения страниц выберите параметр "Scene", и слайдером Value выберите "Generic CC".**
- **2. Сконфигурируйте управление программы от сообщений Control Change, поступающих через порт "KEYBOARD/CTRL, CTRL" в taktile.**

См. документацию на используемую программу DAW.

# **Управление программным синтезатором**

## **1. Подготовка**

Если подключить taktile к компьютеру, можно будет использовать в рамках DAW программный синтезатор, управлять состоянием треков и так далее. См. документацию на используемую программу.

## **2. Исполнение на клавиатуре**

С помощью клавиатуры можно воспроизводить звуки программного синтезатора и изменять их колесами высоты тона и модуляции.

## **3. Использование строев**

taktile имеет функцию, позволяющую управлять исполнением с помощью сенсорной панели или триггерного пэда с использованием определенного строя.

Эта функция упрощает процедуры воспроизведения аккордов с помощью триггерного пэда (Chord Scale) или исполнения мелодической партии с помощью сенсорной панели (Touch Scale).

## **Выбор строя и тоники**

Ниже описано, как выбрать строй и тонику для триггерного пэда или сенсорной панели.

**1. Выберите параметр "Scale" или "Key" кнопками переключения страниц и определите строй или тонику слайдером Value.**

## **Исполнение с помощью сенсорной панели (Touch Scale)**

Функция Touch Scale позволяет с помощью сенсорной панели исполнять мелодию в выбранной тональности.

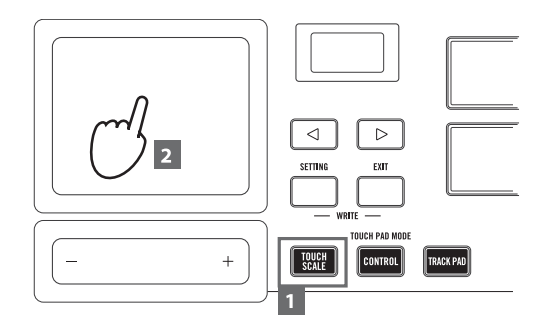

- **1. Нажмите на TOUCH SCALE, чтобы войти в режим Touch Scale.**
- **2. Играйте мелодию, перемещая палец по сенсорной панели или настукивая по ней.**
- *\* Прикасаться к сенсорной панели допускается только пальцем. Запрещаются использование твердых или пишущих предметов, а также работа в перчатках.*

### **Исполнение с помощью триггерного пэда (Chord Scale)**

Функция Chord Scale позволяет с помощью триггерного пэда воспроизводить аккорды в выбранной тональности.

- **1. Нажмите на CHORD SCALE, чтобы перевести триггерный пэд в режим Chord Scale.**
- **2. Начните исполнение, настукивая по пэду.**

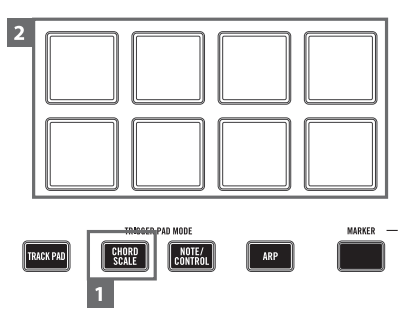

**3. Если кнопками переключения страниц выбрать параметр "Chord Variation", с помощью слайдера Value можно будет изменять структуру аккордов.**

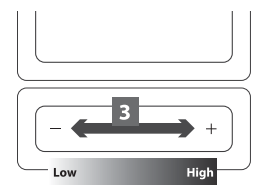

Это позволит разнообразить исполнение и придать ему дополнительную экспрессию.

## **4. Воспроизведение ударных с помощью триггерного пэда**

Нажмите на NOTE/CONTROL, чтобы перевести триггерный пэд в режим Note/Control.

Выберите программу ударных и начните исполнение, настукивая по пэду.

По умолчанию на триггерный пэд назначены номера нот ударных инструментов, совместимые со стандартом GM. Программные синтезаторы могут не поддерживать стандарт GM, поэтому измените соответствующие назначения.

### **Выбор банка пэдов**

Триггерный пэд taktile имеет два банка: A и B. Например, можно назначить звуки ударных на банк A и звуки перкуссии на банк B или же использовать оба банка, A и B с помощью 32 (16 в taktile-25) триггеров.

Кнопками переключения страниц выберите "Pad Bank" и слайдером Value выберите банк.

Для банка A индикатор триггерного пэда загорается красным цветом, для банка B — зеленым.

Для переключения между банками A и B также можно использовать кнопку NOTE/CONTROL.

## **5. Использование арпеджиатора**

Арпеджиатор автоматически воспроизводит нотный пассаж (арпеджио) при взятии аккорда.

- **1. Нажмите на ARP, чтобы включить арпеджиатор.**
- **2. Арпеджиатор будет воспроизводить ноты, взятые с помощью клавиатуры, сенсорной панели или триггерного пэда.**

Выбрав параметр арпеджиатора кнопками переключения страниц, можно изменить настройки арпеджиатора слайдером Value slider.

## 6. Управление параметрами

### Использование регуляторов, слайдеров и кнопок

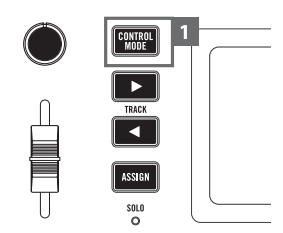

- 1. Для перехода в режим CONTROL нажмите на кнопку CONTROL MODE, чтобы она загорелась. В режиме CONTROL регуляторы, слайдеры и кнопки F1 - F8 передают сообщения Control Change.
- 2. В программном синтезаторе назначьте контроллер на требуемый параметр и управляйте им с помощью сообщений Control Change.

См. документацию на используемую программу.

#### Использование сенсорной панели

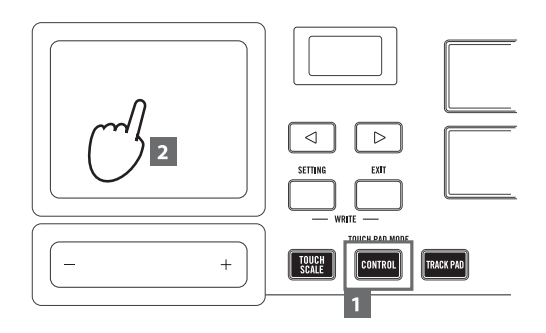

- 1. Нажмите на CONTROL, чтобы перевести сенсорную панель в режим управления.
- 2. Поскольку сообщения Control Change передаются при касании сенсорной панели, снимайте с нее палец и перемещайте его для передачи этих сообщений в программу.

## 7. Дополнительные функции

#### Октавный сдвиг

Доступно транспонирование клавиатуры, сенсорной панели или триггерного пэда с шагом в одну октаву вверх/вниз.

1. При каждом нажатии на кнопку OCTAVE +/- будет происходить транспонирование на одну октаву вверх ИПИ ВНИЗ.

Если одновременно нажать на кнопки ОСТАVE + и ОСТАVE -, исходный строй восстановится.

#### Транспонирование

Доступно транспонирование клавиатуры с шагом в полутон.

1. Кнопками переключения страниц выберите параметр "Transpose" и слайдером Value определите интервал транспонирования.

# **Управление микшером**

- **1. Если кнопка CONTROL MODE горит, нажмите на нее, чтобы она погасла.**
- **2. Теперь можно использовать слайдеры и регуляторы для управления микшером следующим образом.**

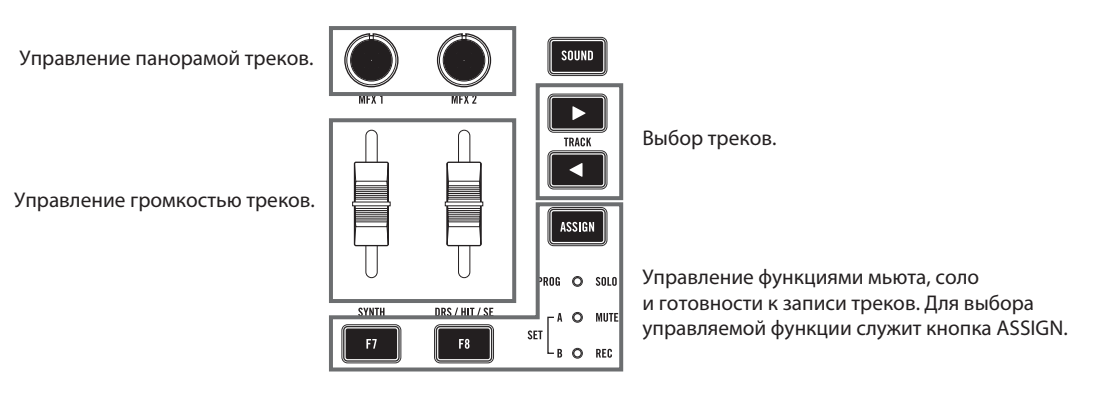

# **Управление курсором мышки компьютера**

- **1. Нажмите на TRACK PAD, чтобы перевести сенсорную панель в режим трекинга.**
- **2. Управляйте курсором мышки компьютера, перемещая палец по сенсорной панели.** Щелчок по сенсорной панели интерпретируется как нажатие на левую кнопку мышки. Перемещение двух пальцев по сенсорной панели вверх и вниз управляет прокруткой экрана в соответствующих направлениях.
- **3. Если кнопками переключения страниц выбрать параметр "TRACK PAD", левый и правый края слайдера Value будут функционировать соответственно как левая и правая кнопки мышки.**

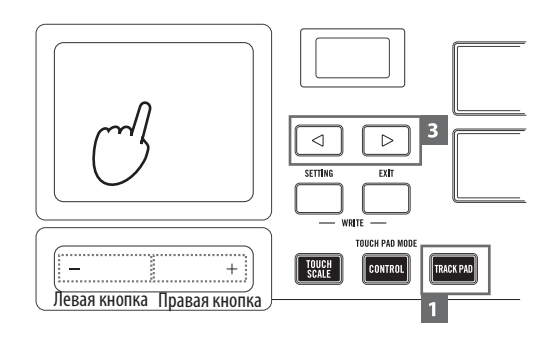

# **Технические характеристики**

**Разъемы**: MIDI IN, MIDI OUT, ASSIGNABLE PEDAL, ASSIGNABLE SWITCH, USB (тип B)

**Питание**: шина USB

**Потребляемый ток**: не более 500 мА

**Габариты** (Ш x Г x В): 531 x 290 x 72 мм (taktile-25); 750 x 290 x 83 мм (taktile-49)

**Вес**: 2.5 кг (taktile-25), 3.8 кг (taktile-49)

**Рабочая температура**: 0 — +40"C (без образования конденсата)

**Комплектация**: кабель USB, руководство пользователя

*\* Технические характеристики и внешний вид прибора могут быть изменены без отдельного уведомления.*